Инструкция по получению доступа в федеральную государственную информационную систему «Единая информационная платформа национальной системы управления данными» (ЕИП НСУД)

## Оглавление

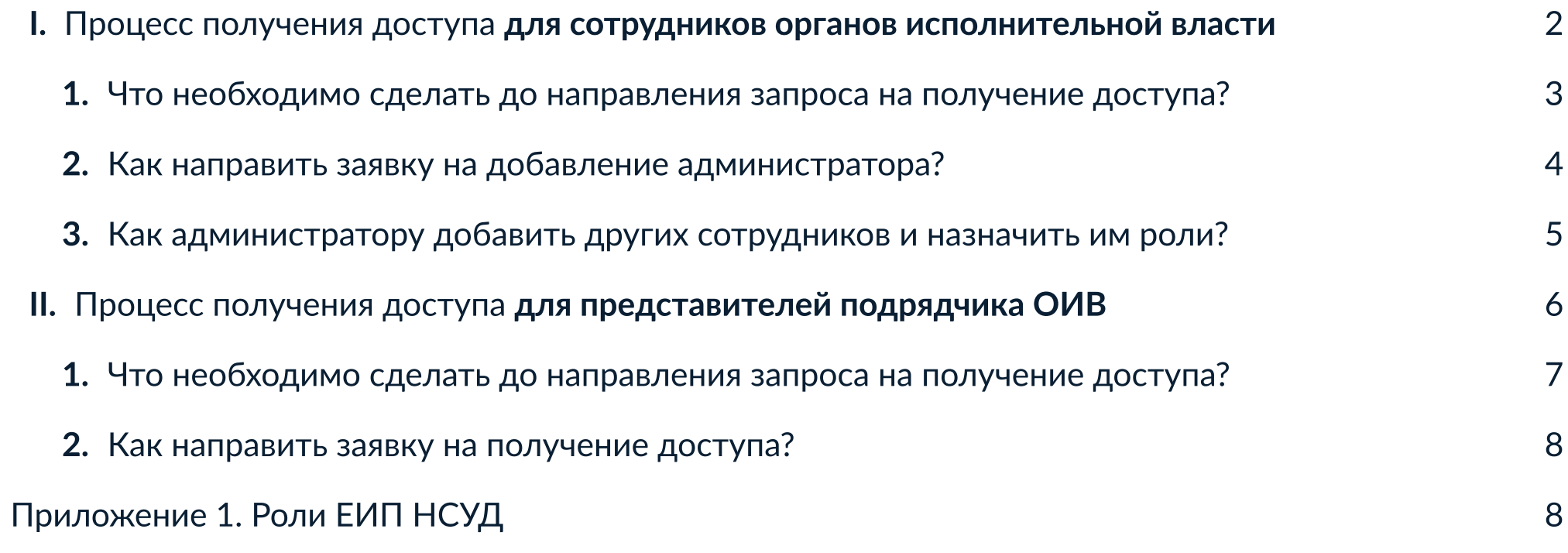

### I. Процесс получения доступа для сотрудников органов государственной власти

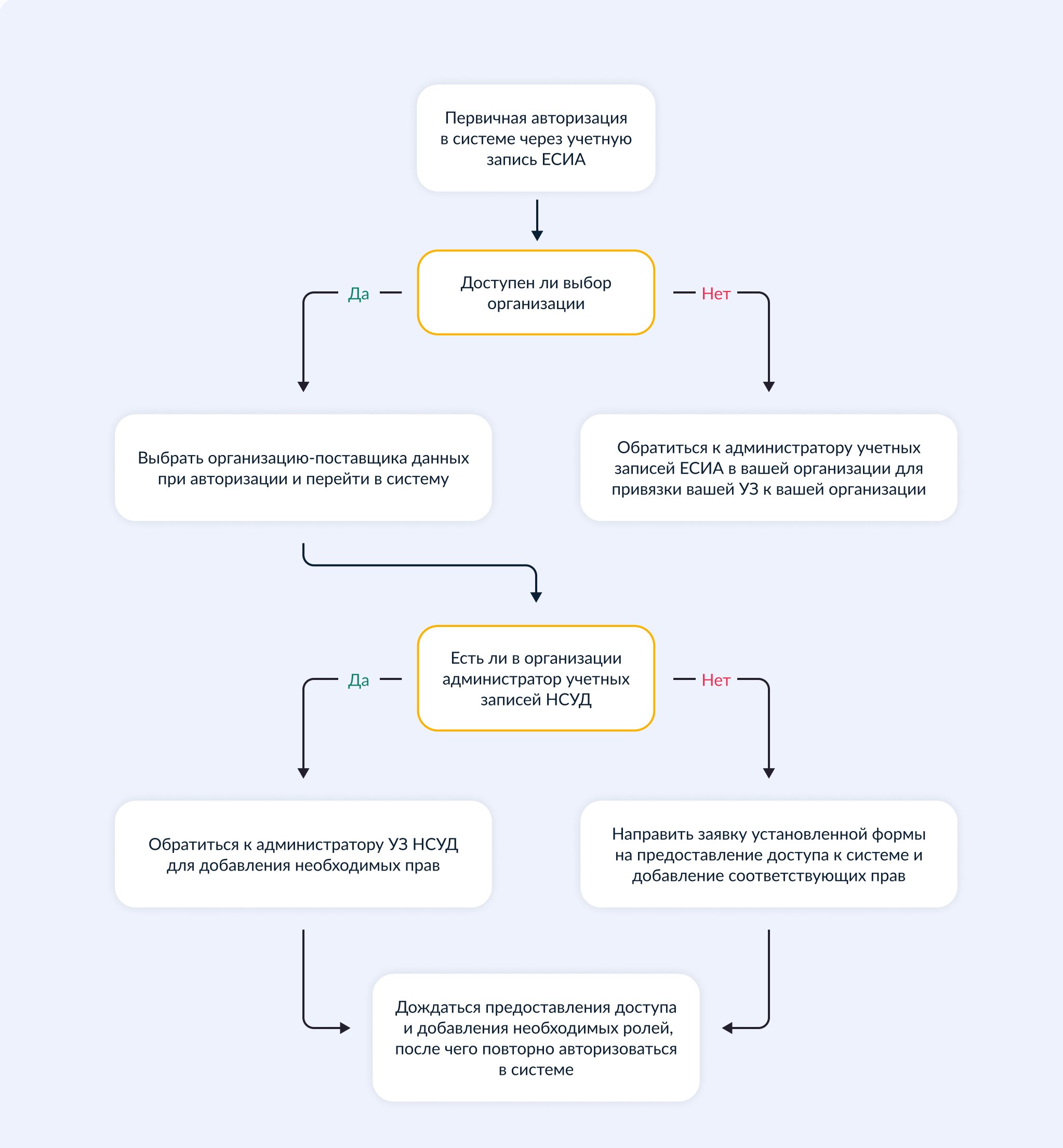

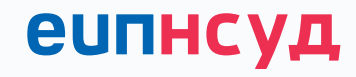

#### 1. Что необходимо сделать до направления запроса на получение доступа?

- 1.1. Убедитесь, что ваша учётная запись на Госуслугах привязана к профилю организации в ЕСИА. В случае отсутствия привязки обратитесь администратору профиля организации в ЕСИА.
- 1.2. Совершите разовый вход в ЕИП НСУД с учётной записи Госуслуг, привязанной к организации, для автоматического создания профиля. На этом этапе вашей учётной записи присвоится роль «Активный пользователь» с минимальным набором прав.

В случае если вам недоступен выбор вашей организации или отображается любая иная ошибка, отправьте письмо на почту службы поддержки sd@sc.digital.gov.ru или оформите обращение в личном кабинете на портале <https://sc.digital.gov.ru>

При создании заявки через почту укажите:

Тема: Проблемы с совершением разового входа на портал ЕИП НСУД.

Получатель: [sd@sc.digital.gov.ru](mailto:sd@sc.digital.gov.ru) 

В содержании указать ФИО, почту ЕСИА, организацию, к которой прикреплен профиль ЕСИА. Обязательно приложите скриншот окна с ошибкой при входе на портал.

Пример заявки:

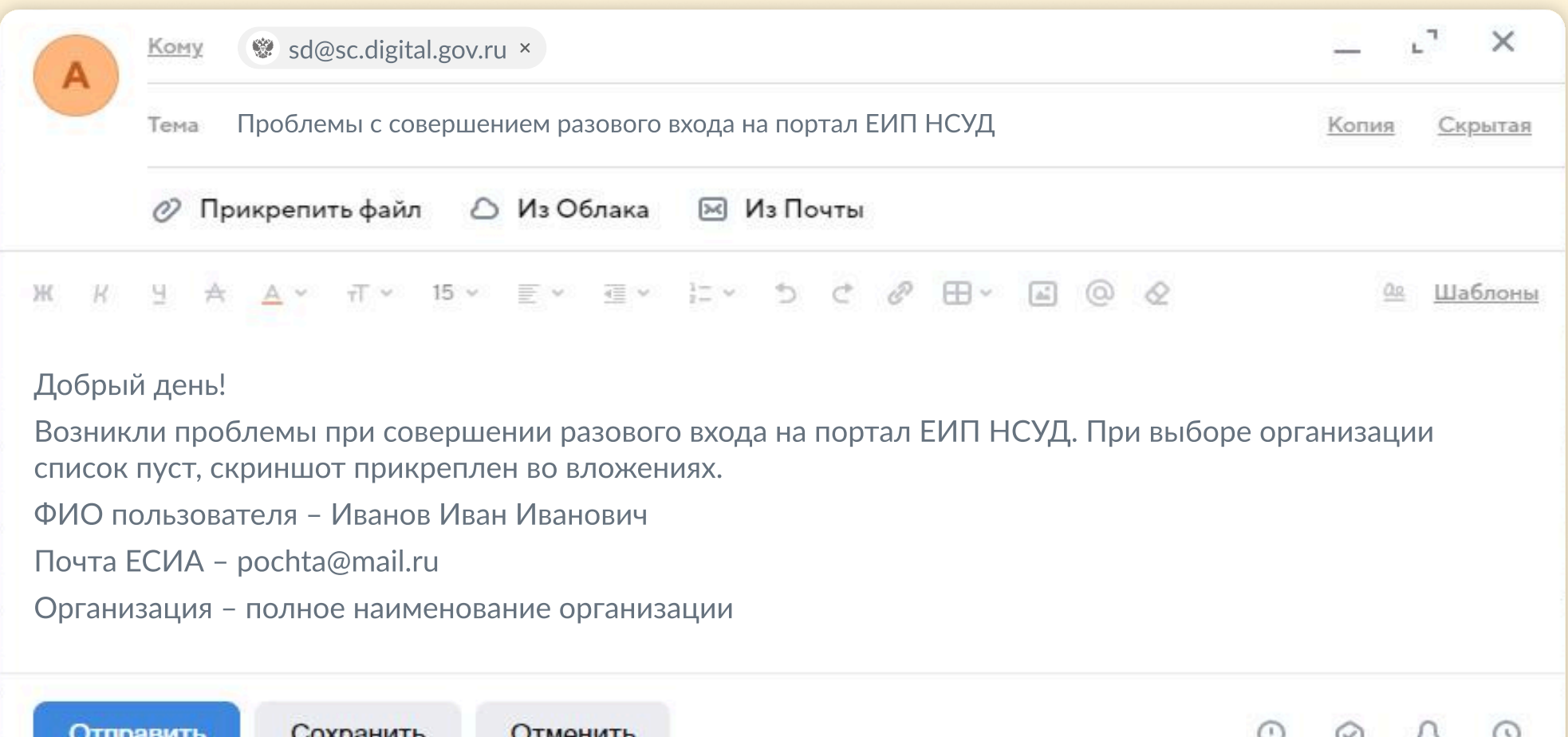

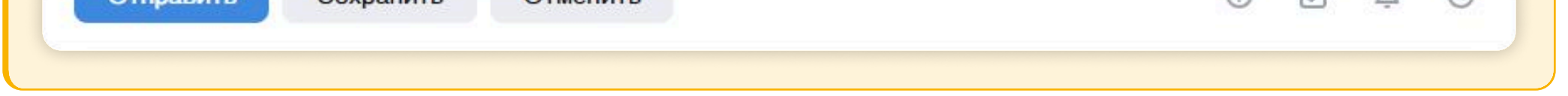

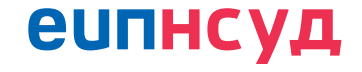

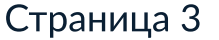

При создании заявки через портал ситуационного центра электронного правительства укажите:

Соглашение/Услуга — Инциденты ИС ИЭП.

Тип запроса — Запрос/инцидент.

Система ИЭП — ФГИС ЕИП НСУД.

Тема: Проблемы с совершением разового входа на портал ЕИП НСУД.

В содержании указать ФИО, почту ЕСИА, организацию, к которой прикреплены в профиле ЕСИА. Обязательно приложите скриншот окна с ошибкой при входе на портал.

1.3. Уточните, есть ли в вашей организации сотрудник с ролью «Администратор учётных записей НСУД». Если такой сотрудник найден — обратитесь к нему для назначения прав для действий в системе. Если вам не удаётся самостоятельно выяснить, кто является администратором вашей организации в ЕИП НСУД, обратитесь в службу поддержки, направив запрос на электронную почту [sd@sc.digital.gov.ru](mailto:sd@sc.digital.gov.ru) 

В случае если вы не смогли найти администратора учётных записей НСУД (ваша организация не была зарегистрирована или ответственный сотрудник покинул организацию), направьте заявку на назначение нового сотрудника администратором учётной записи организации.

### 2. Как направить заявку на добавление администратора?

- 2.1.Скачайте шаблон заявки на подключение к ФГИС ЕИП НСУД.
- 2.2. Заполните и подпишите заявку у руководителя отдела/департамента (или его заместителя).
- 2.3.Отправьте скан подписанной заявки на почту службы поддержки sd@sc.digital.gov.ru или оформите обращение в личном кабинете на портале <https://sc.digital.gov.ru>

При создании заявки через портал ситуационного центра электронного правительства укажите:

Соглашение/Услуга — Инциденты ИС ИЭП.

Тип запроса — Запрос/инцидент.

Система ИЭП — ФГИС ЕИП НСУД.

Тема: Назначение прав в ЕИП НСУД.

Содержание заявки: прикреплённый скан подписанной заявки.

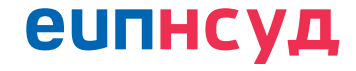

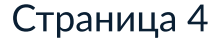

#### При создании заявки через почту укажите:

Тема: Назначение администратора ЕИП НСУД.

Получатель: [sd@sc.digital.gov.ru](mailto:sd@sc.digital.gov.ru) 

Содержание заявки: прикрепленный скан подписанной заявки.

#### Пример заявки:

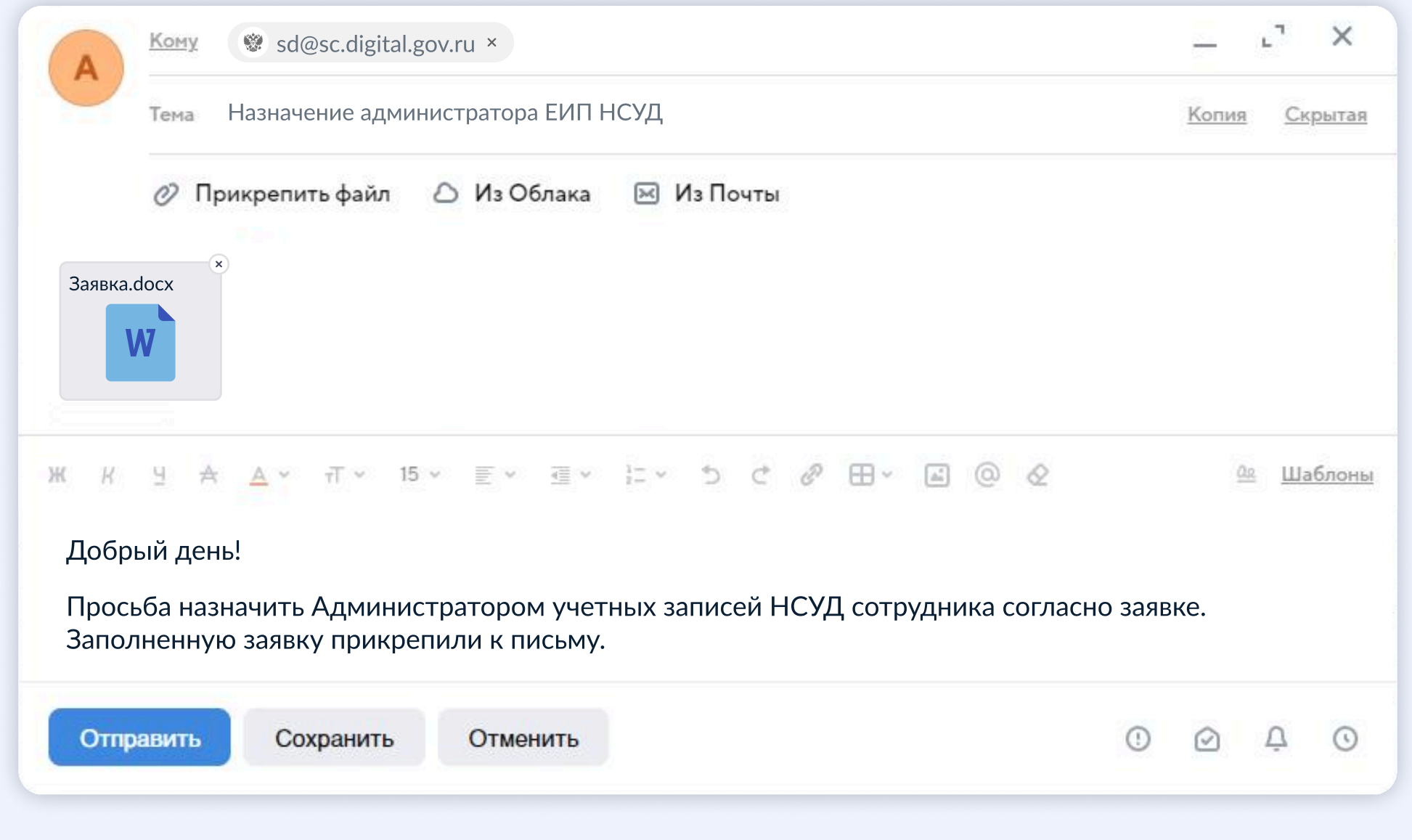

2.4. Дождитесь получения письма с информацией об исполнении заявки или требованием уточнить информацию.

#### 3. Как администратору добавить других сотрудников и назначить им роли?

Администратору учётных записей НСУД необходимо оповестить коллег, которых он планирует добавить в систему, о необходимости предварительного разового входа в ЕИП НСУД для автоматического создания учётной записи (см. п. 1.2.).

После разового входа сотрудников и автоматического создания их учётных записей в ЕИП НСУД, Администратору необходимо назначить им роли (список ролей см. в приложении 1).

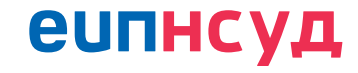

1.Для назначения ролей перейдите в раздел «Пользователи» в боковом меню.

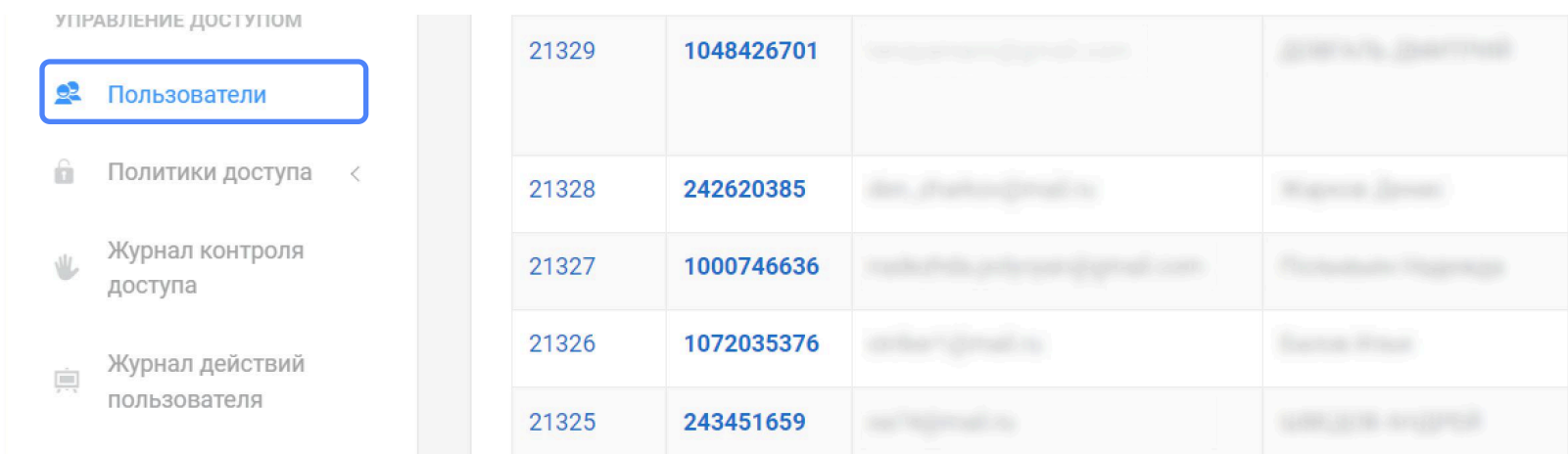

2. Найдите необходимого пользователя по ФИО или адресу электронной почты, привязанной к учетной записи ЕСИА и использованной при авторизации, и перейдите в его карточку путем нажатия на Логин

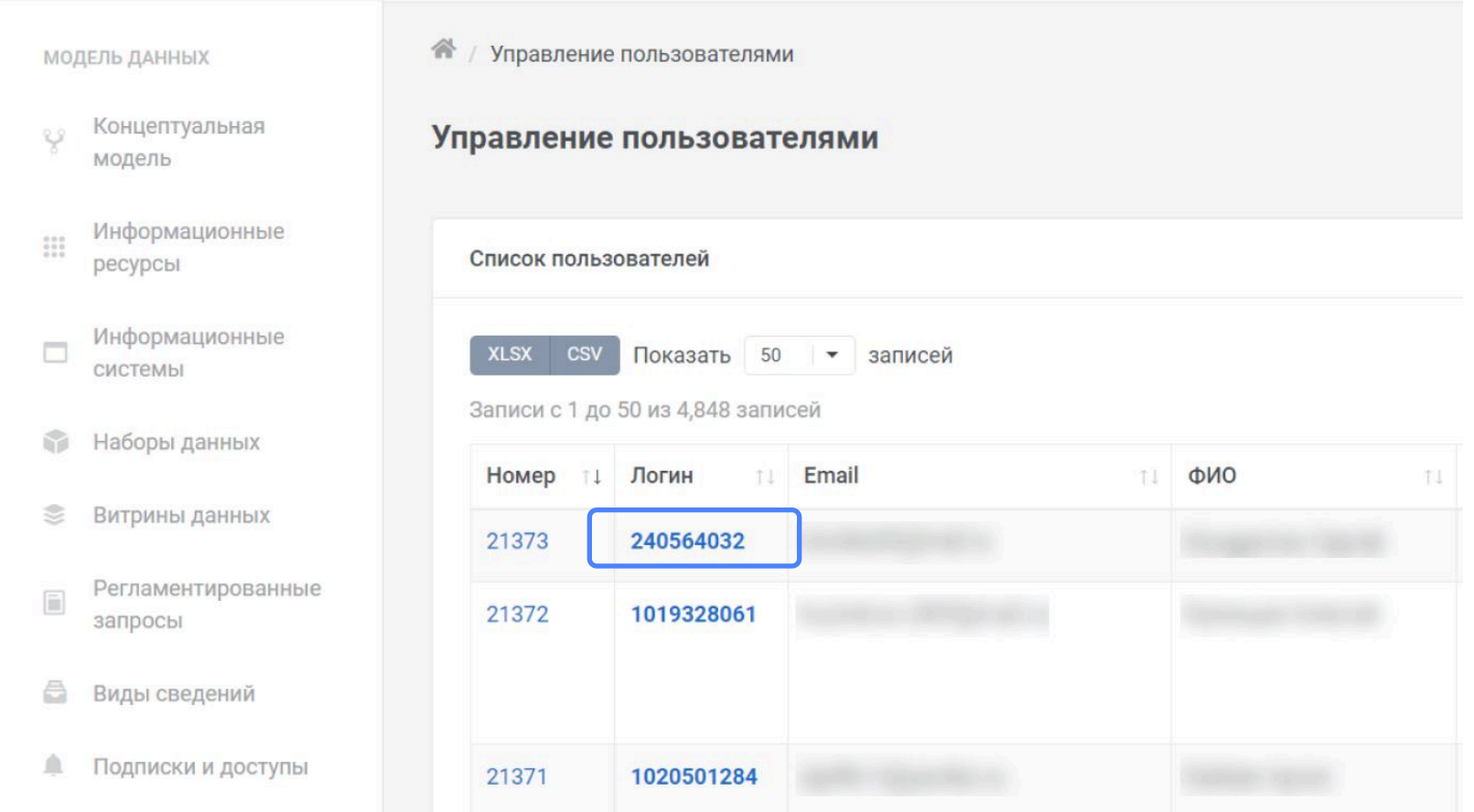

3. Внизу карточки пользователя найдите раздел «Список участников взаимодействия» и перейдите в режим редактирования, нажав на троеточие и выбрав пункт «Редактировать».

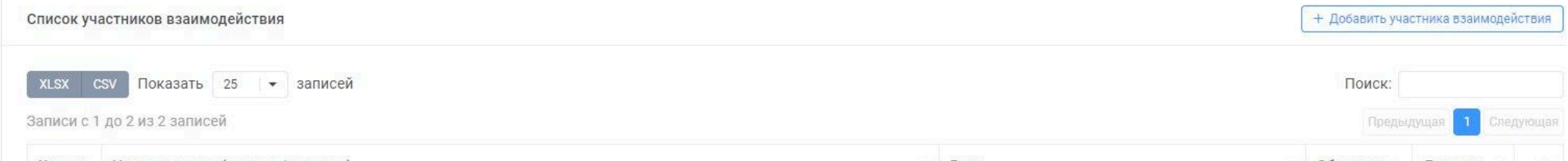

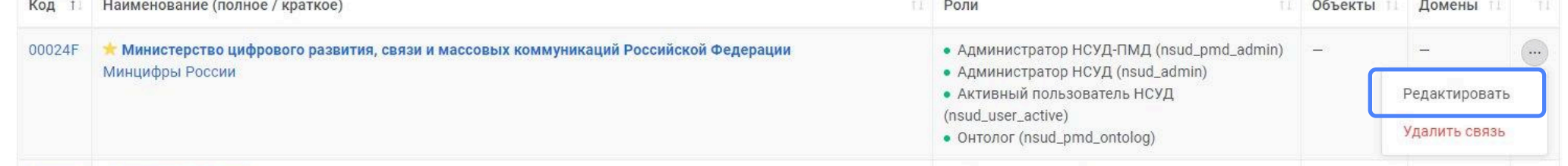

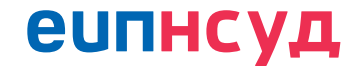

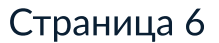

4. Добавьте необходимые роли. Обратите внимание, что роль «Активный пользователь» является обязательной. После добавления необходимых ролей сохраните все изменения и попросите пользователей повторно авторизоваться для проверки назначения полномочий.

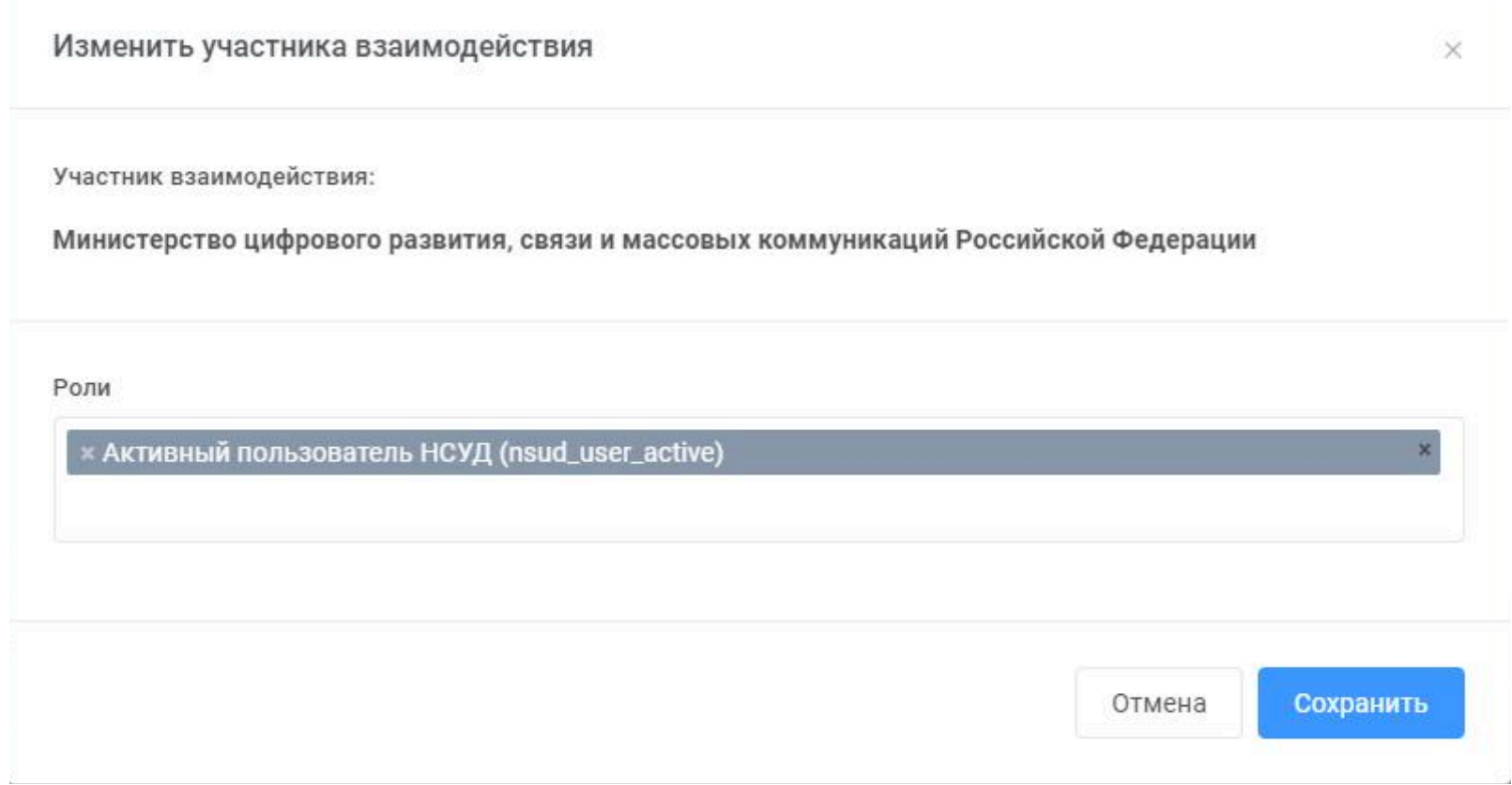

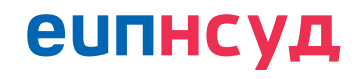

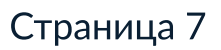

## II. Процесс получения доступа для представителей подрядчика ОГВ

#### 1. Что необходимо сделать до направления запроса на получение доступа?

Если вы являетесь подрядчиком/исполнителем госконтракта ОГВ (РОИВ или ФОИВ):

- 1.1. Убедитесь, что ваша учетная запись на Госуслугах привязана к профилю вашей организации в ЕСИА. В случае отсутствия привязки обратитесь администратору профиля организации в ЕСИА.
- 1.2. Совершите разовый вход в ЕИП НСУД с учетной записи Госуслуг, привязанной к организации, для автоматического создания профиля. На этом этапе вашей учетной записи присвоится роль «Активный пользователь» с минимальным набором прав.
- 1.3. Передайте данные сотрудников, которым необходим доступ к системе, представителям ОГВ для направления заявки.

#### 2. Как направить заявку на получение доступа?

- 2.1.Получить шаблон заявки на подключение к ФГИС ЕИП НСУД.
- 2.2. Заполнить и подписать заявку у ответственного руководителя отдела/департамента (или его заместителя).
- $2.3.$ Направить письмо на почту службы поддержки sd@sc.digital.gov.ru или оформить обращение в личном кабинете на портале <https://sc.digital.gov.ru>

Заявка на предоставление доступа представителям подрядчика ОГВ должна быть согласована и направлена исключительно от лица ОГВ. В связи с этим сотруднику ОГВ необходимо:

При создании заявки через портал ситуационного центра электронного правительства укажите:

Соглашение/Услуга — Инциденты ИС ИЭП.

Тип запроса — Запрос/инцидент.

- Система ИЭП ФГИС ЕИП НСУД.
- Тема: Назначение прав в ЕИП НСУД.

Содержание заявки: обязательно указать организацию сотрудника, организацию поставщика

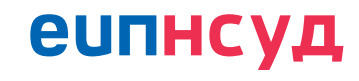

данных и роли, которые необходимо назначить сотруднику(-ам).

#### При создании заявки через почту необходимо указать:

Тема: Назначение прав в ЕИП НСУД.

### Получатель: [sd@sc.digital.gov.ru](mailto:sd@sc.digital.gov.ru)

Содержание заявки: обязательно указать организацию сотрудника, организацию поставщика данных и роли, которые необходимо назначить сотруднику(-ам).

#### Пример заявки:

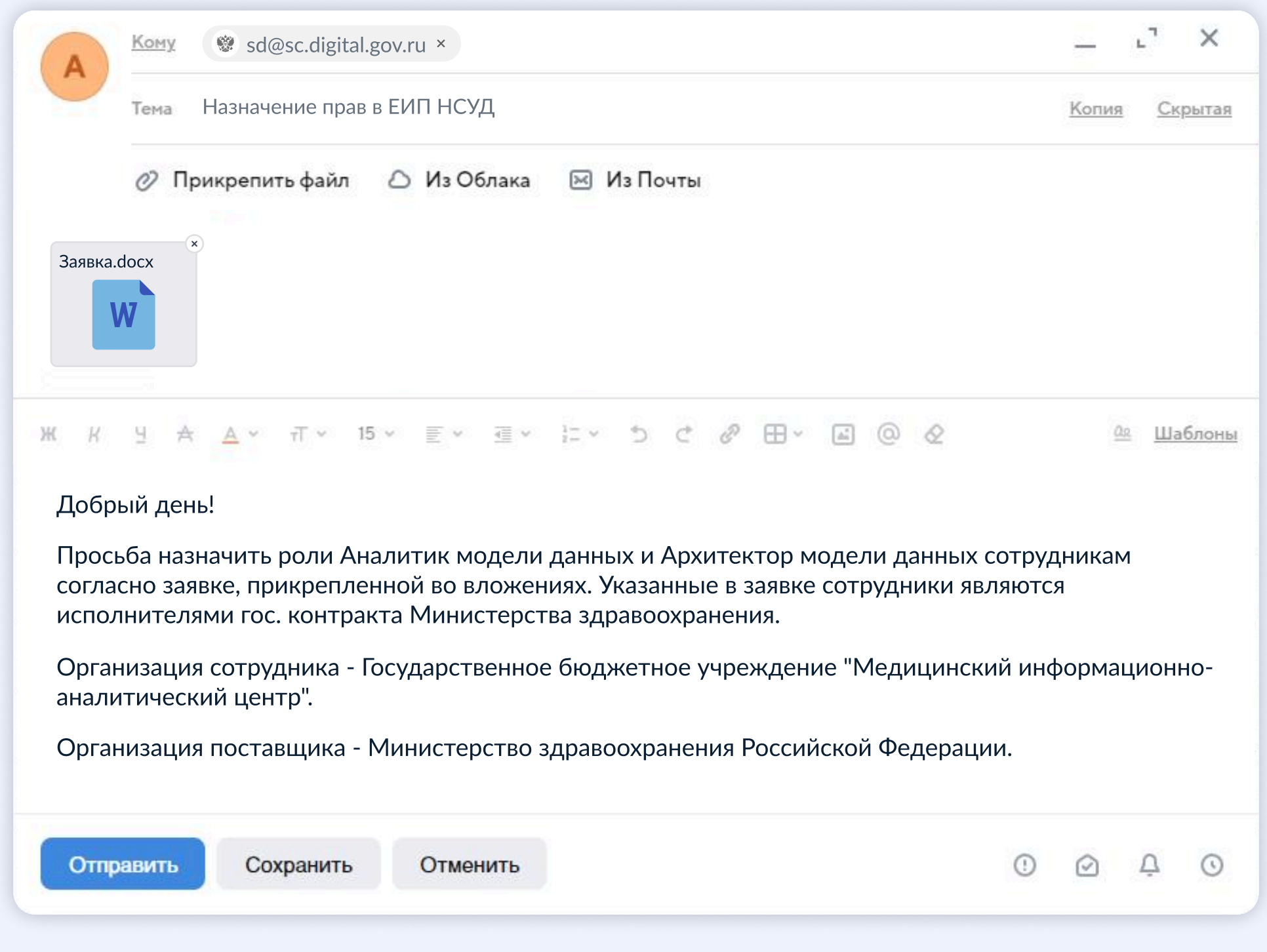

2.3. После получения уведомления о предоставлении доступа и повторной авторизации сотрудник получит возможность переключаться между организациями в своем личном кабинете. Для этого необходимо нажать на наименование организации в правом верхнем углу.

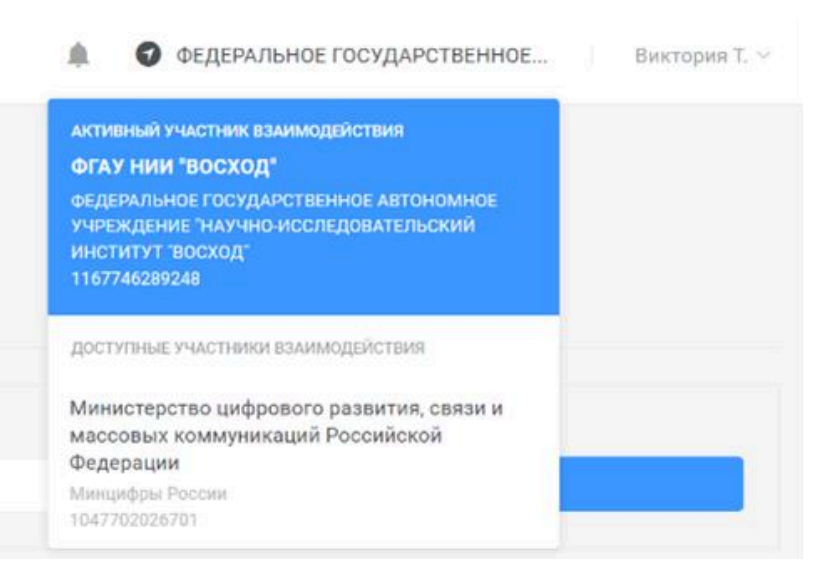

# **еипнсуд**

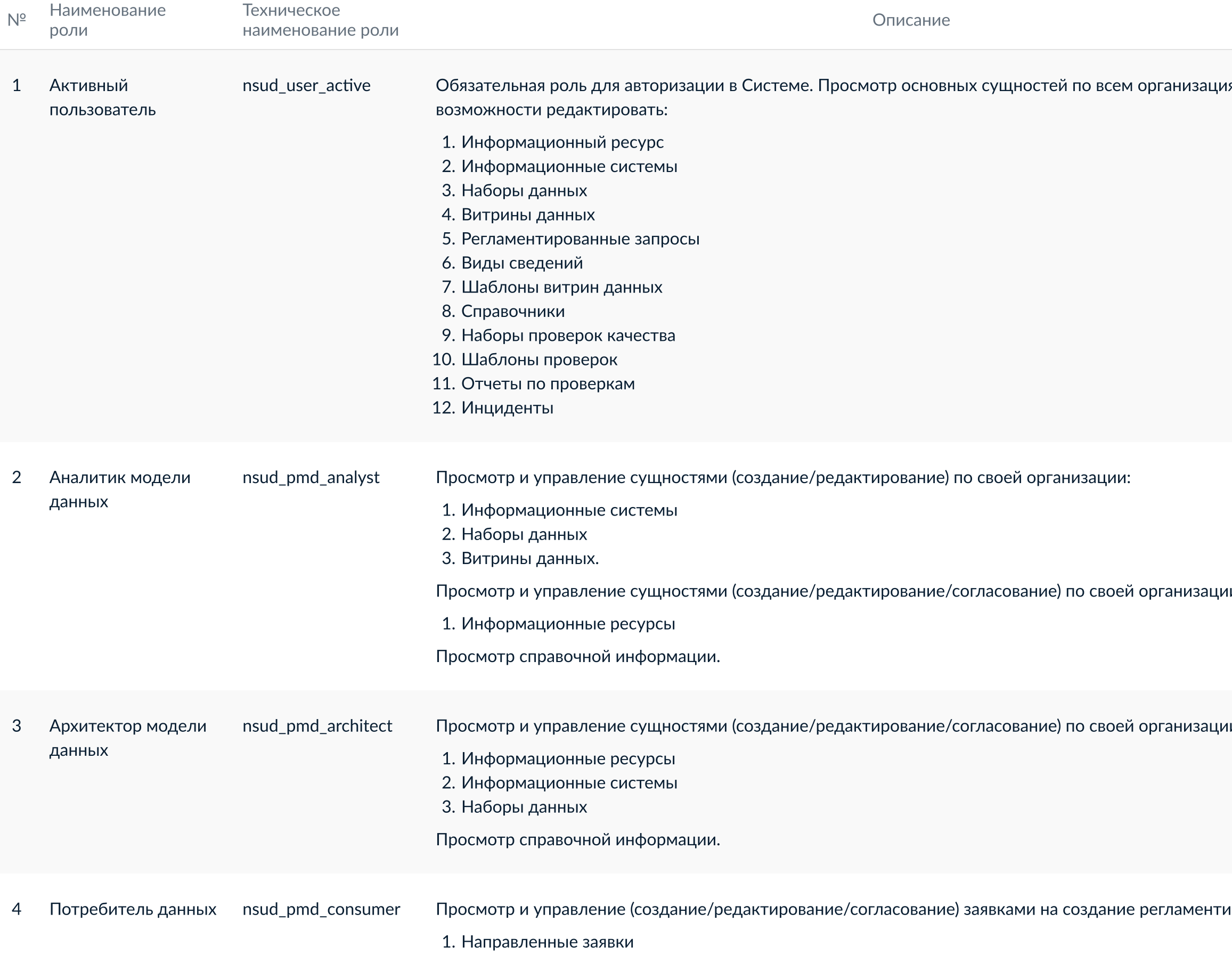

# **еипнсуд**

# Приложение 1 - Роли ЕИП НСУД

Соответствующая<br>роль ЛК УВ

ям без

Сотрудник организации

Менеджер ИС, ВС, **P3** 

IИ:

И:

Главный менеджер ИС, ВС, РЗ

ированных запросов: Менеджер ИС, ВС, P<sub>3</sub>

# Приложение 1

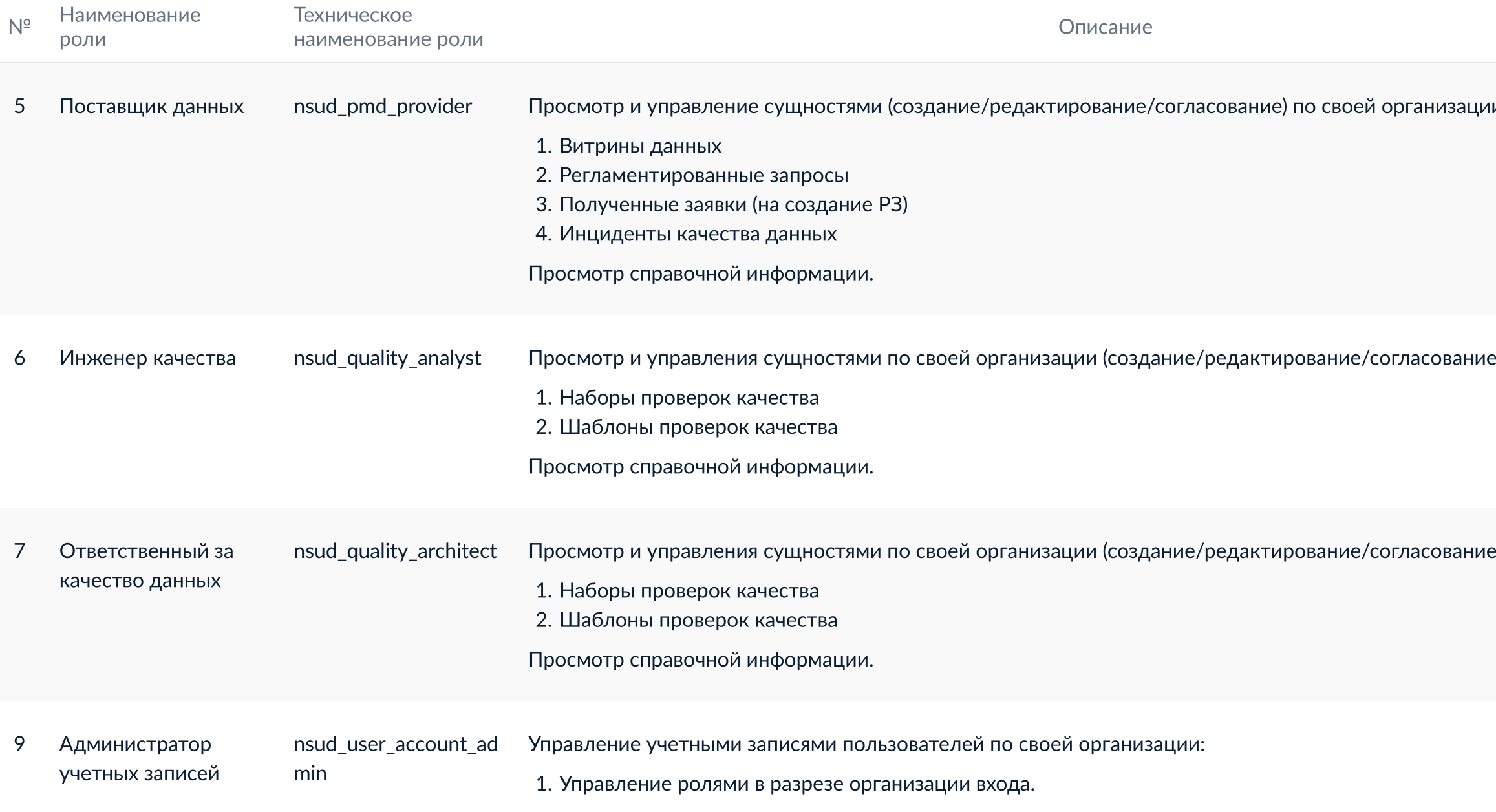

# **еипнсуд**

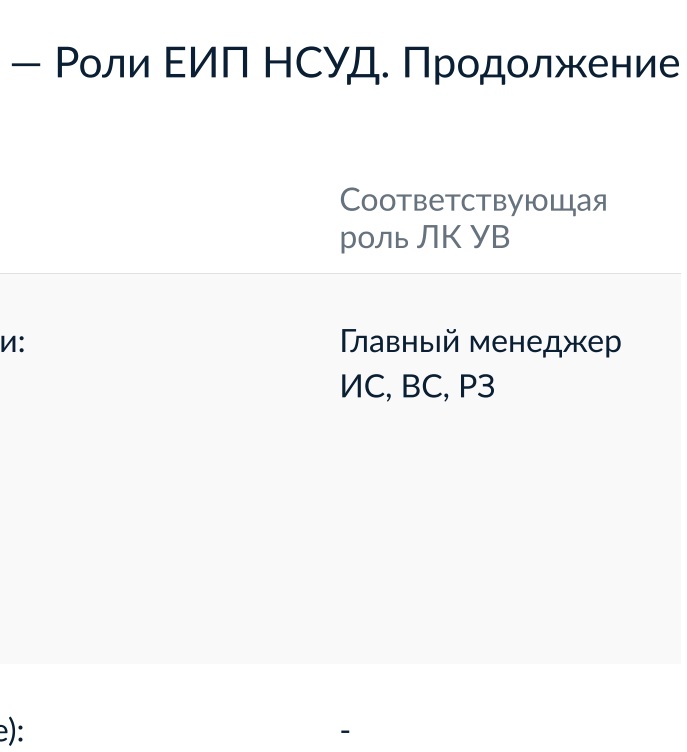

e):

Представитель участника взаимодействия